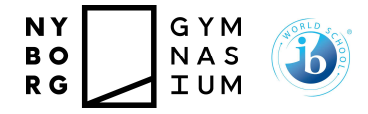

 Nyborg Gymnasium Februar 2020/CN

# Vejledning til Word på MAC

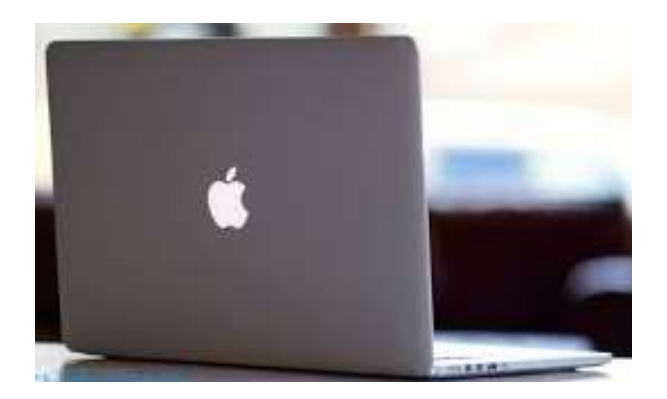

## Indholdsfortegnelse

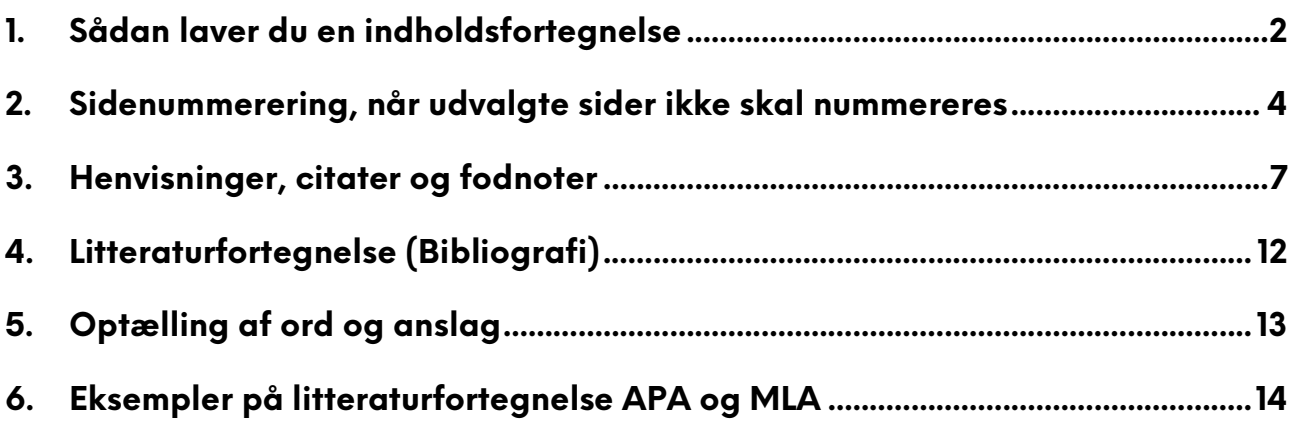

# Vejledning til Word 365 (MAC)

Med denne øvelse lærer du at opbygge din opgavebesvarelse, så du dels benytter den tekniske hjælp der findes i Word, og samtidig overholder de krav der stilles til opgaver på Nyborg Gymnasium.

Disse krav ser du i *Vejledning til større skriftlige opgaver i gymnasiet.* 

Åben et nyt word-dokument.

- Sørg for at skrifttypen er *Times New Roman,* 12 pkt.
- Linjeafstand 1  $\frac{1}{2}$
- Margen: top/bund 3 cm og venstre/højre 2 cm
- $\bullet$ Sidetal nederst på siden til højre - se vejledning Sidenummerering

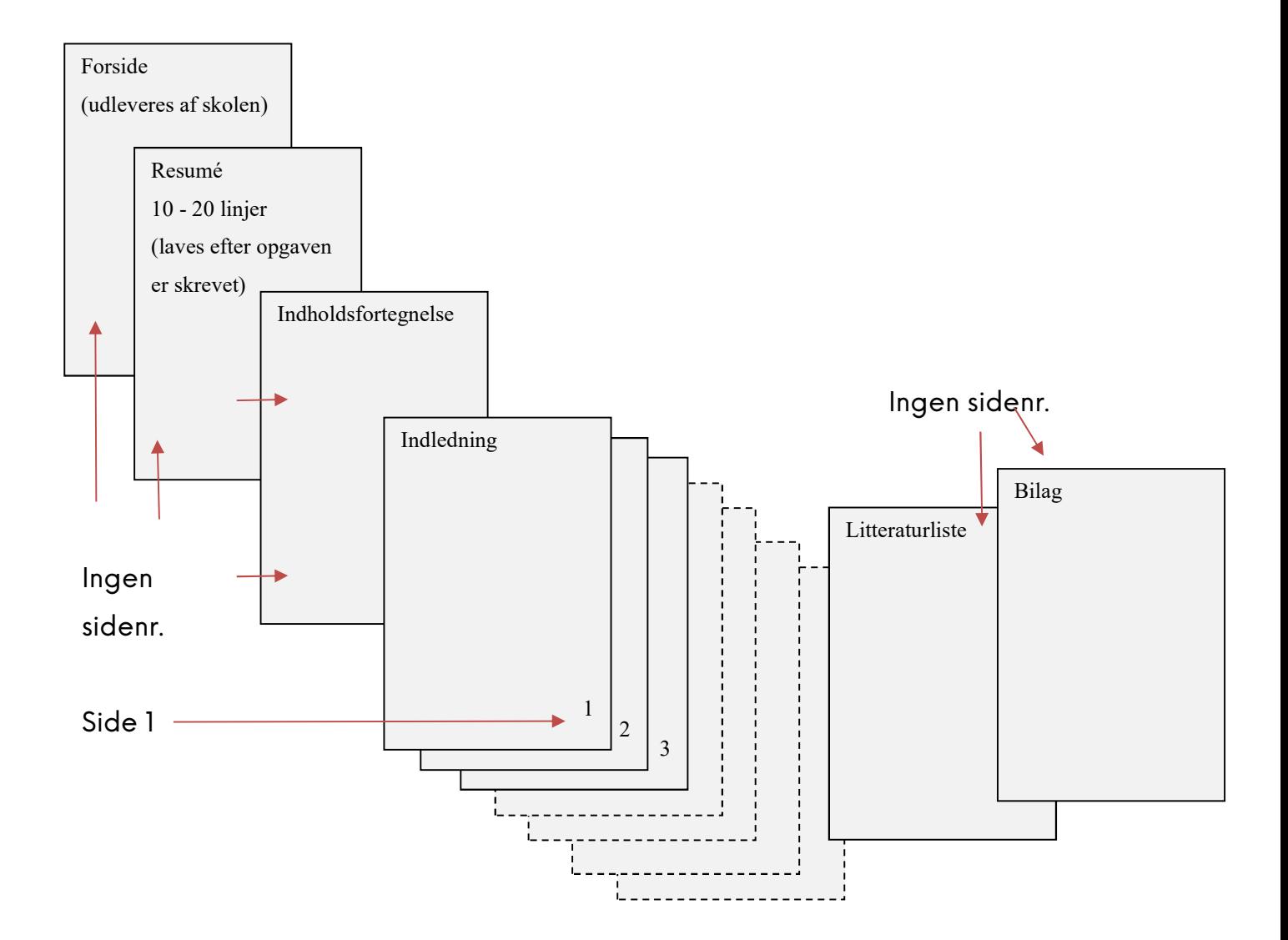

#### 1. Sådan laver du en indholdsfortegnelse

1. Indholdsfortegnelsen finder du under menupunktet: Referencer Vælg Enkel.

Du får nu en fejlmeddelelse om at du skal tilføje overskrifttypografier for at få elementer i indholdsfortegnelsen. Det er OK.

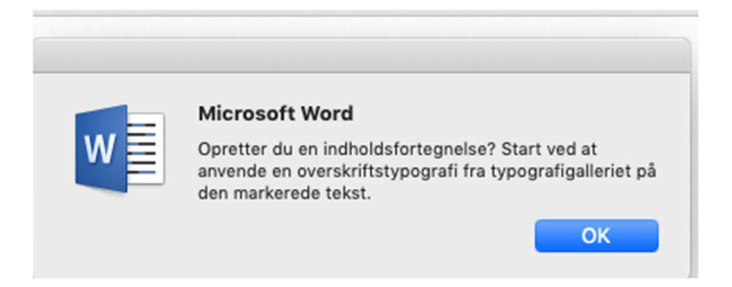

Du kan ændre overskriften, hvis du ønsker en anden tekst. F.eks. Indholdsfortegnelse.

2. Skriv nu et sted i dit dokument: "Dette er en overskrift"

Markér teksten og vælg menupunktet: Hjem og derefter typografien Overskrift 1

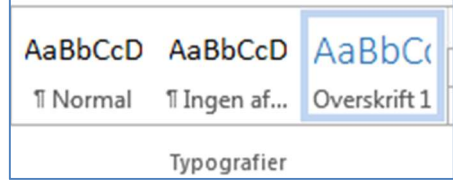

- 3. Herunder skriver du "Dette er en underoverskrift", markérer teksten og vælger typografien Overskrift 2.
- 4. Under overskrifterne skriver du en tekst med typografien *Normal.*
- 5. Herefter opdaterer du indholdsfortegnelsen.

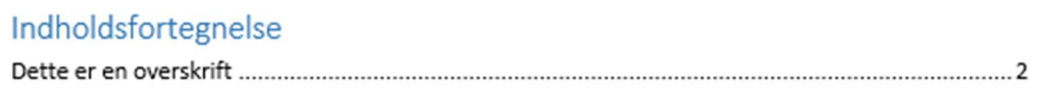

Du finder opdateringsværktøjet i toppen af indholdsfortegnelsen.

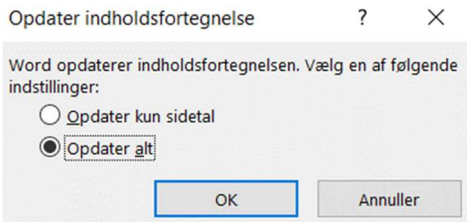

Det er altså kun tekster med overskriftstypografier der medtages i indholdsfortegnelsen.

Hvis du vil ændre typografien på dine overskrifter, vælger du en overskrift i dit dokument f.eks. en tekst med typografien Overskrift 1 - ændrer teksttypografien.

Mens overskriften er markeret, højreklikker du på typografien i menubjælken og vælger Opdater overskrift 1, så den svarer til markeringen.

#### 2. Sidenummerering, når udvalgte sider ikke skal nummereres

Dit dokument skal også indeholde sidenummer.

Under menupunktet *Indsæt* vælger du **Sidetal** og Nederst på siden.

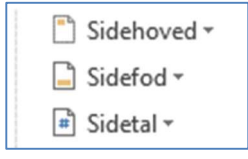

Der vil nu være sidenummer i sidefoden på alle sider i dit dokument.

I henhold til Vejledning til større skriftlige opgaver i gymnasiet, tæller Forside, Resumé og *Indholdsfortegnelse* ikke med i det endelige antal sider i din opgave. (Du skal ikke selv lave en forside i din opgave. Den leveres af skolen).

Derfor skal du nu lære hvordan du håndterer sidenummerering på dele af et dokument. Du adskiller sider uden nummerering og sider med nummerering med Sektionsskift.

- 1. Tilpas dit dokument så du har mindst 4 sider. Side 1 skal indeholde opgavens forside. Side 2 skal indeholde resumé og side 3 opgavens indholdsfortegnelse. De 3 første sider tæller ikke med i opgavens samlede antal sider, og de skal ikke have sidetal. (Slet de sidetal du har oprettet).
- 2. Placér markøren nederst (lige over sidefoden) på den sidste side i dit dokument, som *ikke* skal have sidenummer. I denne øvelse er det siden med Indholdsfortegnelse.
- 3. På fanen Layout finder du menupunket Sideskiftkift. Her vælger du, Næste side. Dette valg indsætter et sektionskift, og starter den nye sektion på ← Skift næste side.
- 4. På fanen Menu finder du Afsnitsmærker. Vælg dette. Afsnitsmærker viser skjult formatering i dit dokument. Bl.a. viser afsnitsmærkerne hvor du har indsat sektionsskift.
- 5. Placér nu markøren i sidefoden på den side som skal være side 1 i dit dokument.
- 6. Vælg nu fanen Indsæt og Sidetal, og Nederst på siden og Højre.

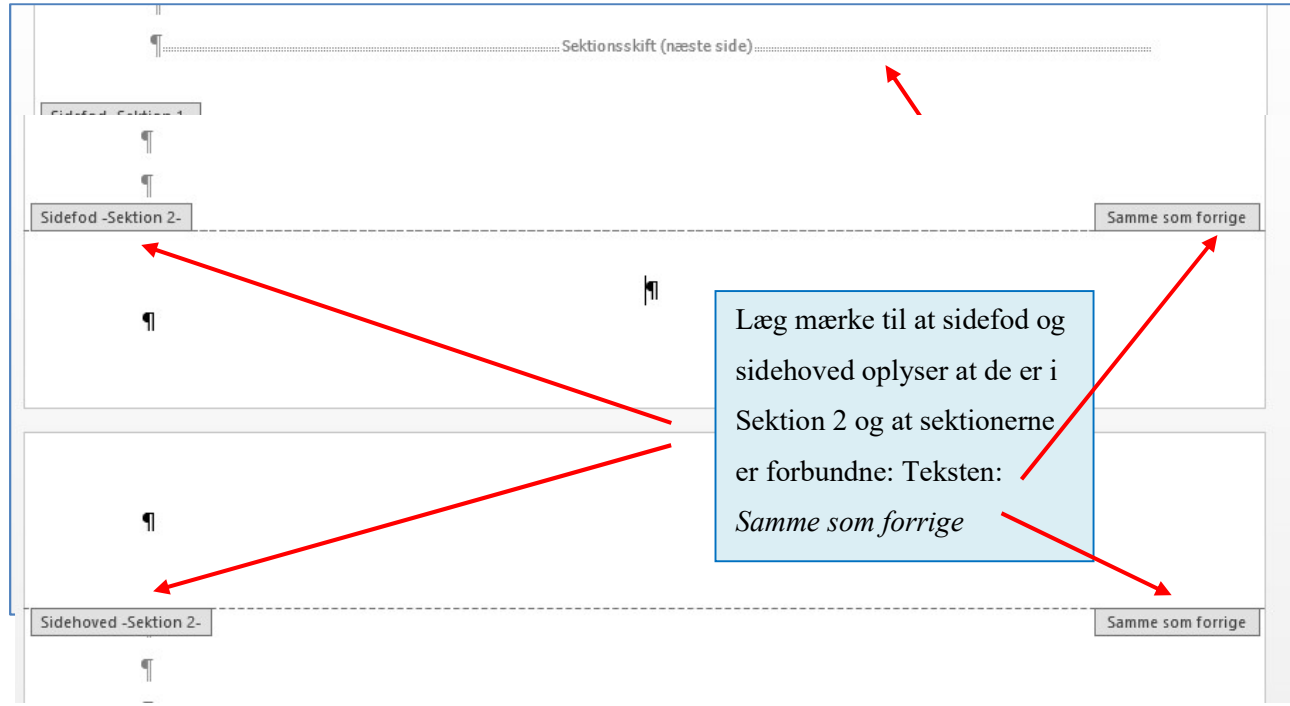

7. Placér nu markøren i sidefoden, på den side hvor sidenummer 1 skal være.

8. Med markøren placeret i sidefoden på side 4 (den side der skal blive nr. 1 i din opgave), dobbeltklikker du. Der fremkommer nu en speciel designmenu med sidehoved- og sidefodsværktøjer.

Sammenkæd med forrige

Her finder du punktet **Sammenkæd med forrige**. Klik på den.

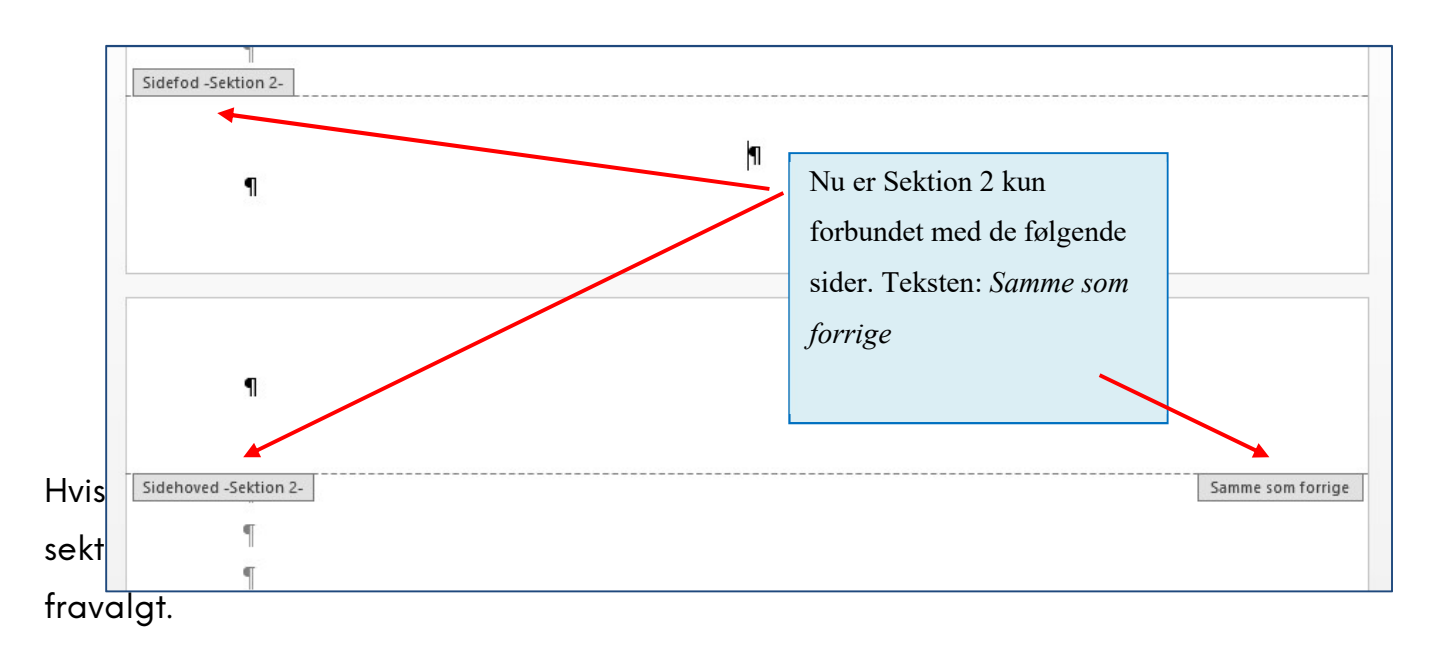

- 9. Placér nu markøren i sidefoden på den side der skal være side 1 i din opgave. Vælg Sidetal og Nederst på siden og Almindeligt tal 3. Du skal ikke vælge en sidenummerering der oplyser side x af y. Det er ikke muligt at anvende denne sidenummerering i dokumenter, hvor nogle sider ikke er nummererede.
- 10. Vælg igen Sidetal, og herunder Formater sidetal.

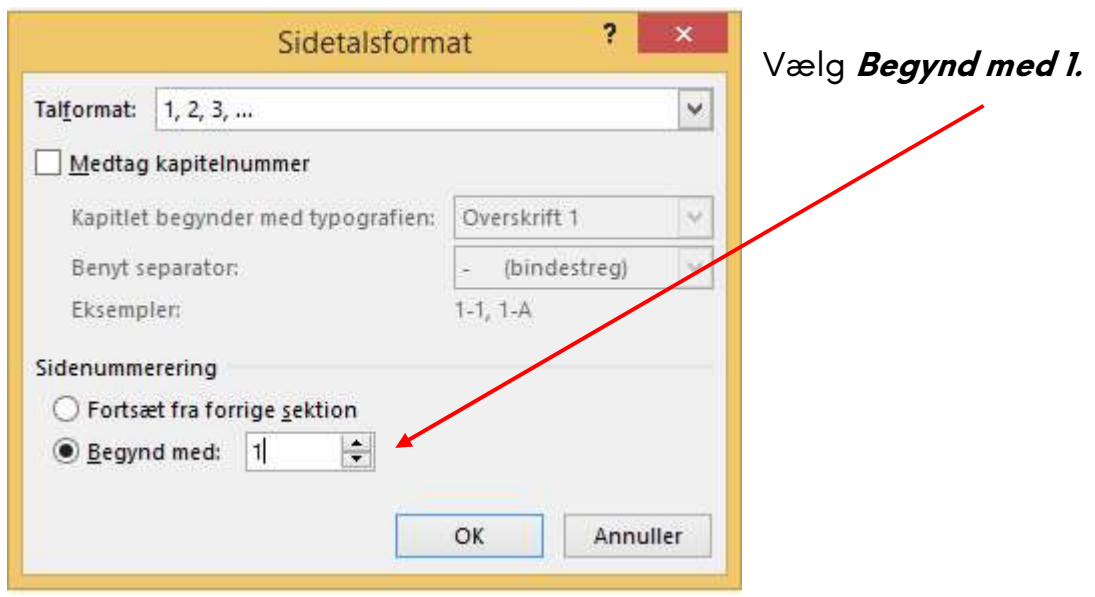

Dit dokument vil nu indeholde 3 sider øverst til brug for forside, resumé og indholdsfortegnelse. Alle 3 sider uden sidenummer. Efterfølgende sider vil være nummererede fra 1 og fortløbende.

Hvis du i slutningen af dit dokument har *litteraturfortegnelse* og *bilag*, så skal de heller ikke have sidenummer. Du opretter derfor en 3. sektion der starter på siden med litteraturfortegnelse. Sæt igen Afsnitsmærker på dit dokument og sørg for at den 3. sektion i dokumentet ikke er forbundet med 2. sektion. Slet så sidenummereringen i sidefoden på siden med litteraturfortegnelse og bilagssiderne.

#### 3. Henvisninger, citater og fodnoter

Når du skriver opgaver om et bestemt emne, læser du en masse og finder her udsagn/beskrivelser der underbygger din egen tekst.

Når du bruger citater skal det tydeligt fremgå, at der her er en tekst du ikke selv har skrevet.

Herunder er f.eks. en tekst hentet fra et leksikon på nettet (med rød tekst, så du tydeligt kan se det).

Jeg vil gerne bruge dette citat i min opgave.

Der er 3 muligheder for at vise et at her er et citat:

- "tekst i citationtegn" eller
- Tekst skrevet med kursiv
- En separat tekstblok, hvis det er mere end 3 linjer langt

I det følgende eksempel er det et citat, som er mere end 3 linjer langt:

Var citatet mindre end 3 linjer skulle det sættes i citationstegn, eller skrives med kursiv.

(Citater i din opgave skal ikke være med rød eller anden farvet tekst. Her er farven blot brugt for at gøre det tydeligt, at her er et citat).

Der var to forskellige principper, der kunne lægges til grund for en kommende genforening. Et demokratisk i henhold til princippet om folkenes selvbestemmelsesret, eller et historisk, hvor genforeningen kunne opfatte s som genoprettelse af en tidligere retstilstand. <sup>1</sup>

Når du bruger citater i din opgave, skal du oplyse hvor teksten kommer fra. Det skal være så præcist, at den der læser din opgave kan finde den tekst hvorfra dit citat er hentet. Læs mere om det i *Vejledning til større skriftlige opgaver i gymnasiet*. HER INDSÆTTES LINK

Af og til bruger man tekster fra den samme bog/artikel/hjemmeside flere gange i en opgave.

<sup>&</sup>lt;sup>1</sup> Jørgen Fink, Danmarkshistorien.dk, 1. august 2008, Besøgt 4. februar 2015. : http://danmarkshistorien.dk/leksikonog-kilder/vis/materiale/genforeningen-1920/

Når du første gang har anvendt et citat fra et bestemt værk, skal du i fodnoten oplyse hvorfra citatet er hentet, og det skal være alle de krævede oplysninger. Se eksempel ovenfor.

I Vejledning til større skriftlige opgaver i gymnasiet kan du se hvilke oplysninger fodnoten skal indeholde, når det er en bog, en internetside m.m.

Næste gang du bruger et citat fra det samme værk, kan du i fodnoten nøjes med forfatternavn og sidenummer. <sup>2</sup> . Se eksempel i fodnote 2.

Vi vil nu oprette kilden, så den også optræder i Litteraturfortegnelsen.

Eksemplerne herunder er lavet med typografien APA. I Vejledning til større skriftlige opgave i gymnasiet er det beskrevet, at din vejleder måske anbefaler en bestemt typografi. Spørg din vejleder. (Sidst i denne folder kan du se eksempler på litteraturfortegnelser lavet på baggrund af typografierne APA og på MLA).

Man opretter kilder sådan:

1. Vælg menupunktet Referencer og Administrer kilder.

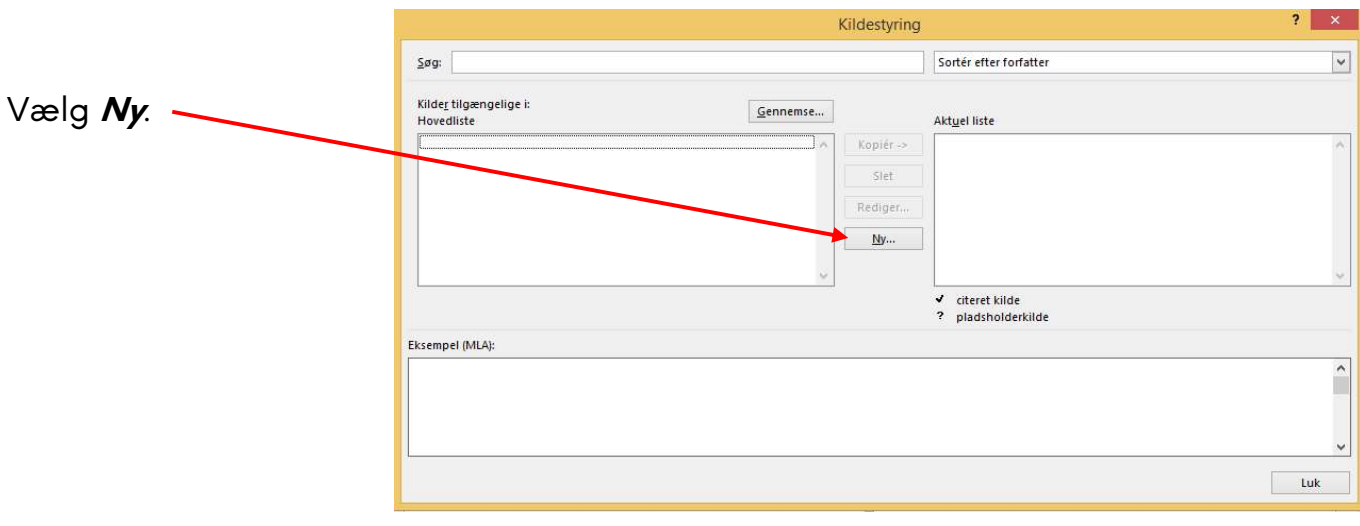

<sup>2</sup> (Fink, 2008, s. 20)

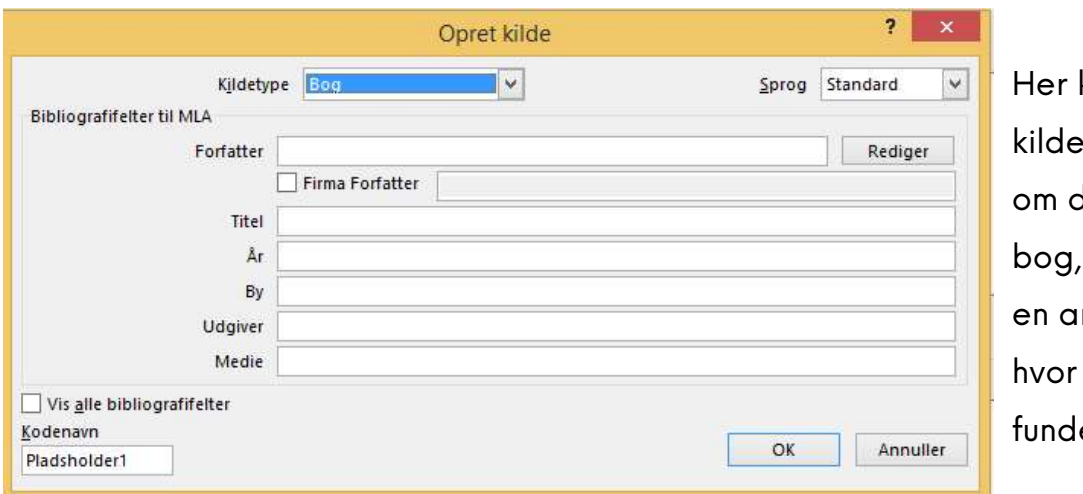

kan du under type vælge det er en en webside, rtikel eller du nu har et teksten.

Læg mærke til at du kan sætte et flueben i Vis alle bibliografifelter.

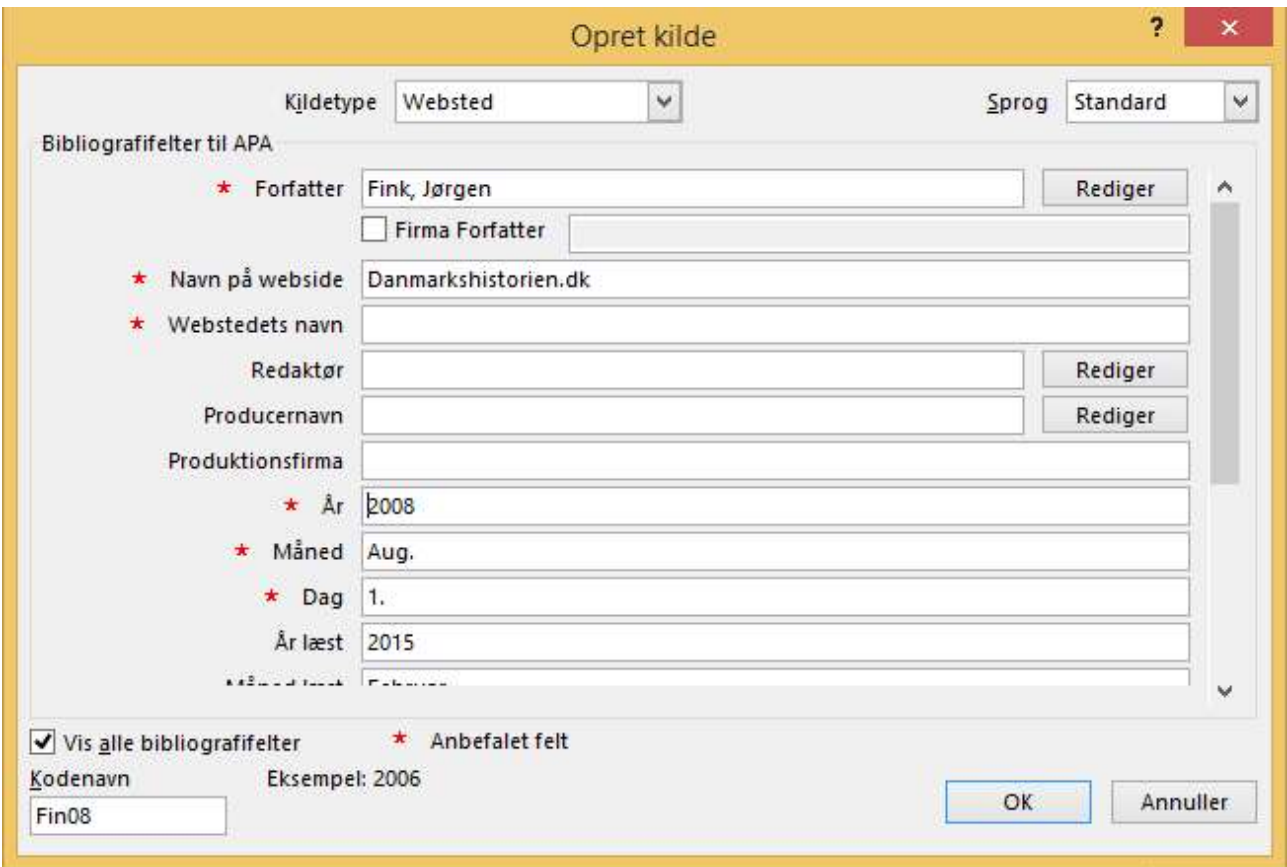

Her er en kilde til citatet ovenfor.

Når kilden er oprettet medtages den i din Litteraturfortegnelse, men den kan også bruges når du vil oprette en fodnote, men kun hvis det ikke er første gang du bruger samme kilde.

1. Placér nu markøren lige efter citatet og vælg menupunket Referencer og Indsæt fodnote.

Markøren placerer sig nu lige over sidefoden ved siden af et fodnotenr. Vælg Indsæt citat.

Det kan f.eks. se sådan  $\left( \begin{array}{c} 2 \end{array} \right)$  (Fink, 2008, s. 20)  $\left( \begin{array}{c} 1 \end{array} \right)$ 

Klikker du fodnoten ser den sådan ud:

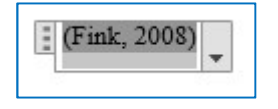

Under pilen har du mulighed for at redigere citatet. Det bruger du f.eks. til at skrive hvilken side i bogen du har citatet fra, og det er meget vigtigt at sidenummeret oplyses i fodnoten.

## 4. Litteraturfortegnelse (Bibliografi)

- 1. Placér nu markøren på den side i slutningen af dit dokument, hvor litteraturfortegnelsen skal være. Husk det er før evt. bilag.
- 2. Vælg Referencer og Bibliografi. Bibliografi er det engelske ord for Litteraturfortegnelse. Vælg den øverste.

Er Bibliografi -Citater og bibliografi

## Litteraturfortegnelse

.

Fink, J. (1.. Aug. 2008). Danmarkshistorien.dk. Hentet 4.. Februar 2015 fra: http://danmarkshistorien.dk/leksikon-og-kilder/vis/materiale/genforeningen-1920/

Her er et eksempel på en Litteraturfortegnelse (overskriften er ændret fra Bibliografi).

Husk at opdatere Litteraturfortegnelsen når du har tilføjet nye kilder.

# 5. Optælling af ord og anslag

Din opgave må kun indeholde et vist antal sider - se Vejledning til større skriftlige opgaver i gymnasiet eller spørg din vejleder hvor mange, og et vist antal anslag. Én side i Word indeholder ca. 2400 anslag incl. mellemrum. Fodnoter tæller med i opgaven samlede antal anslag.

Word kan hjælpe dig med at tælle ord og anslag:

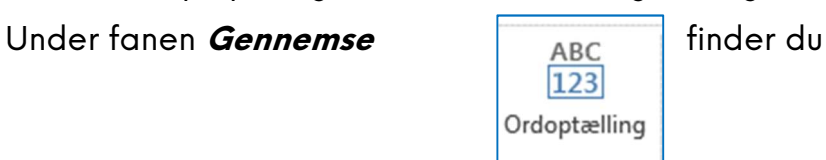

Her får du alle de oplysninger der er behov for:

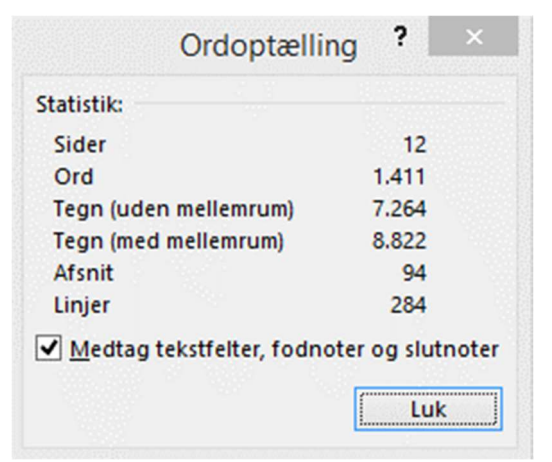

#### 6. Eksempler på litteraturfortegnelse APA og MLA

#### Litteraturliste (APA)

Andersen, Jespergaard, og Grønbøl. DATABOG fysik kemi. F&K Forlaget - LMFK, u.d. 2007.

- Beredskabsstyrelsen. Alkylerende stoffer. u.d. 25. 9 2015. <http://nyt.kemikalieberedskab.dk/farligestoffer/pdfHK/alkylerende stoffer.pdf>.
- Cronwald, Cecilie. Thalidomid kan få et comback. 11. 3 2010. 17. 12 2014. <http://videnskab.dk/kropsundhed/thalidomid-kan-fa-et-comeback>.
- Hobsbawm, E. Nation and Nationalism since 1780. Cambridge University Press, 1990.
- Kaspersen, Peter. »"STX-studentereksamen" i Damberg m.fl (red): « Gymnasiepædagogik. En grundbog. Hans Reitzels Forlag, 2013.
- Kristiansen, Kim Rongsted. Kemi for Gymnasiet Aurum. 3. Lindhardt og Ringhof, 2012.
- Møller, Hans. Når reformer skal kummunikeres. 15. 7 2014. 2. 12 2013. <http://www.kl.dk/Kommunikation/Nar-reformer-skal-kommunikeres-id1434921/>.
- Parker, Steve. Menneskekroppen. Politikkens Forlag 2008, 2007.
- Sandern, Elsebeth. »"Hf-højere forberedelseseksamen" i Damberg m. fl. (red):.« Gymnasiepædagogik. En Grundbog. Hans Reitzels Forlag 2013, 2013.

#### Litteraturliste (MLA)

Andersen, Jespergaard, og Grønbøl. DATABOG fysik kemi. F&K Forlaget - LMFK, u.d. 2007.

- Beredskabsstyrelsen. Alkylerende stoffer. u.d. 25. 9 2015. <http://nyt.kemikalieberedskab.dk/farligestoffer/pdfHK/alkylerende\_stoffer.pdf>.
- Cronwald, Cecilie. Thalidomid kan få et comback. 11. 3 2010. 17. 12 2014. < http://videnskab.dk/kropsundhed/thalidomid-kan-fa-et-comeback>.
- Hobsbawm, E. Nation and Nationalism since 1780. Cambridge University Press, 1990.
- Kaspersen, Peter. »"STX-studentereksamen" i Damberg m.fl (red):.« Gymnasiepædagogik. En grundbog. Hans Reitzels Forlag, 2013.
- Kristiansen, Kim Rongsted. Kemi for Gymnasiet Aurum. 3. Lindhardt og Ringhof, 2012.
- Møller, Hans. Når reformer skal kommunikeres. 15. 7 2014. 2. 12 2013. <http://www.kl.dk/Kommunikation/Nar-reformer-skal-kommunikeres-id1434921/>.
- Parker, Steve. Menneskekroppen. Politikkens Forlag 2008, 2007.
- Sandern, Elsebeth. »"Hf-højere forberedelseseksamen" i Damberg m. fl. (red):.« Gymnasiepædagogik. En Grundbog. Hans Reitzels Forlag, 2013.